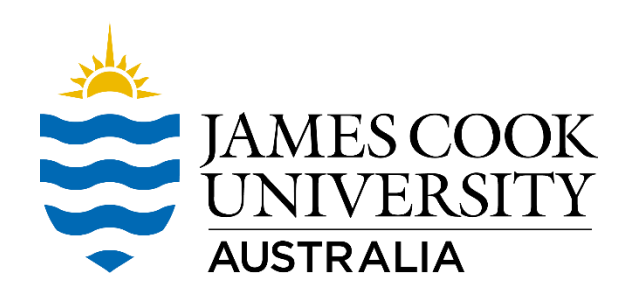

# YourJCU Subject and Teaching Survey Handbook

- YourJCU Survey Calendar
- OPTing IN For Subject Coordinators
- OPTing IN For Lecturers
- Monitoring Response Rates
- Question Personalisation
- YourJCU Survey Results and Distribution
- What should I tell my students?
- How can students provide their feedback?
	- o Students working in Original
	- o Students working in Ultra

# **YourJCU Survey Calendar**

The YourJCU survey calendar shows the scheduling for all study periods scheduled this year.

A survey will be conducted for all study periods listed.

The Data Load for each study period can occur up to 1 week prior to the Opt In start date. The data load comes from the TRDB and Staff Online Orgu Listing. It is very important that the TRDB and Staff Online Orgu is up to date at all times as this data identifies the Subject Coordinators, Lecturers, who can carry out OPT IN tasks and who receives the published survey data.

## **\*\* Once the data load has been performed, it is unable to be backdated or updated for the specified Study Period \*\***

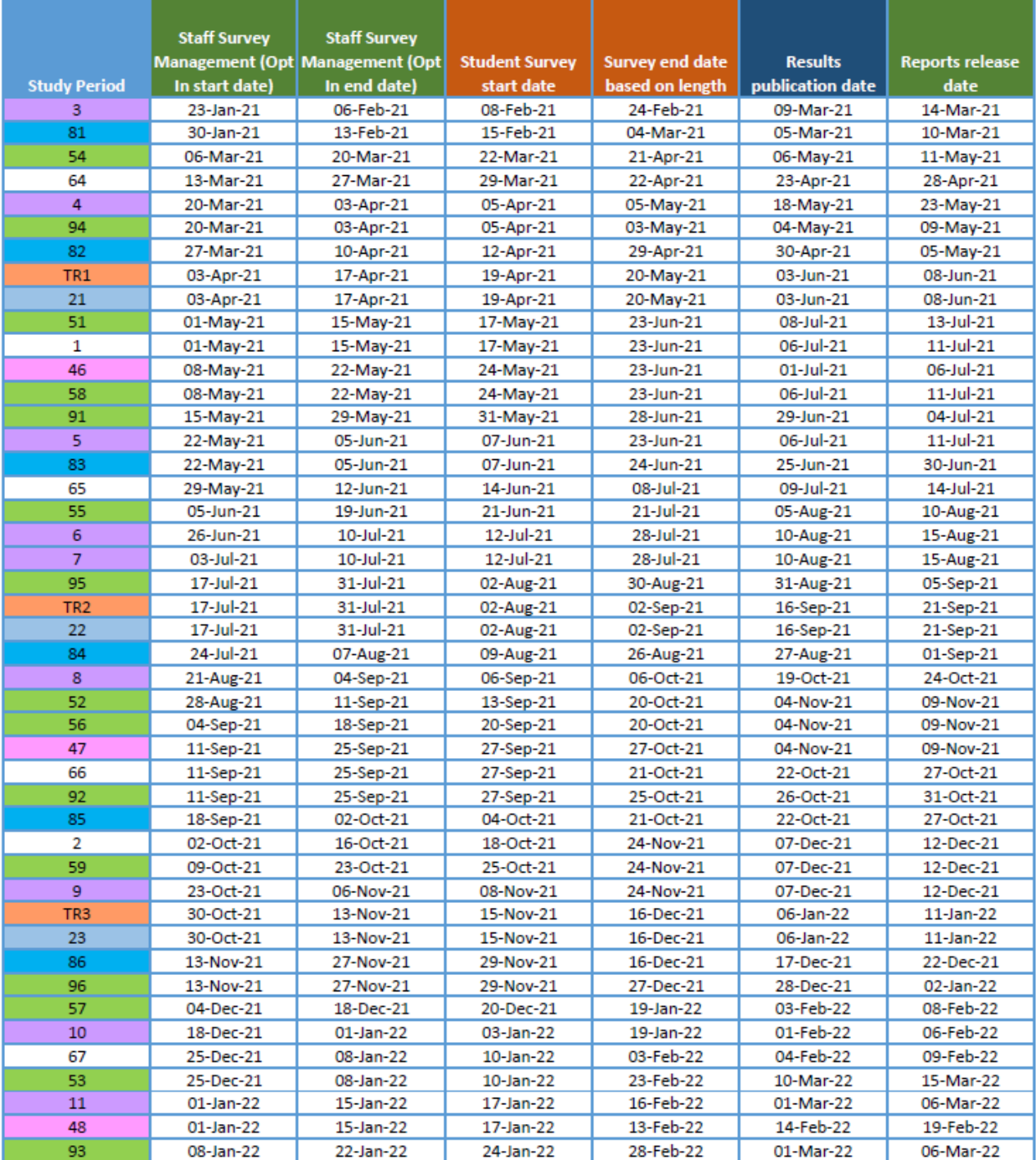

## **Opting In – For Subject Coordinators**

When the OPT IN period opens, you will receive an email advising that you can now OPT IN your team for a teaching survey.

How to OPT IN your team members for a teaching survey: –

- 1. Log in to LearnJCU and select Tools from the navigation menu on the left
- 2. Click on the YourJCU Staff Survey Management icon

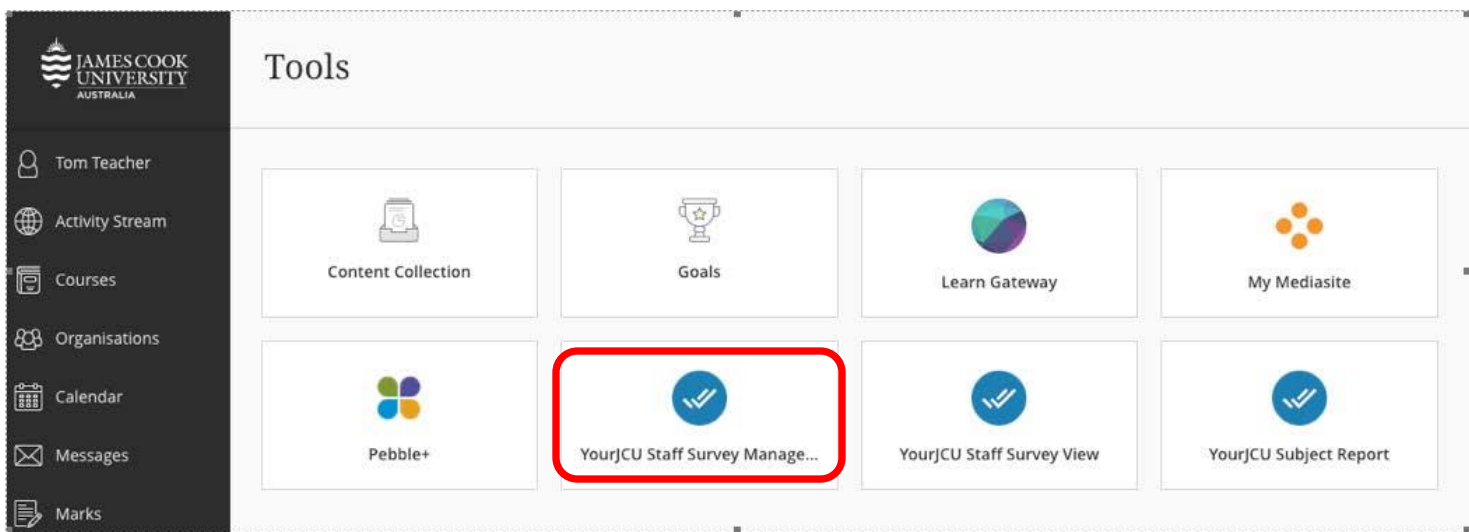

3. Select the Subject View Management task for the required subject

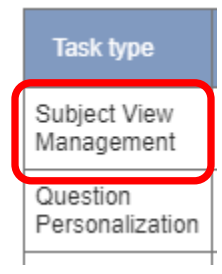

By default, all academic staff are OPTED OUT.

4. To OPT IN a team member, click the Staff Members Name (shown as "fake fake" in this example).

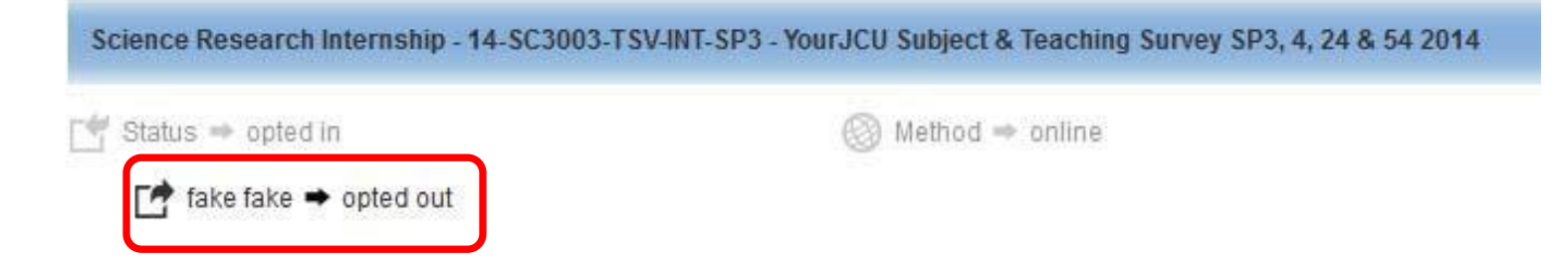

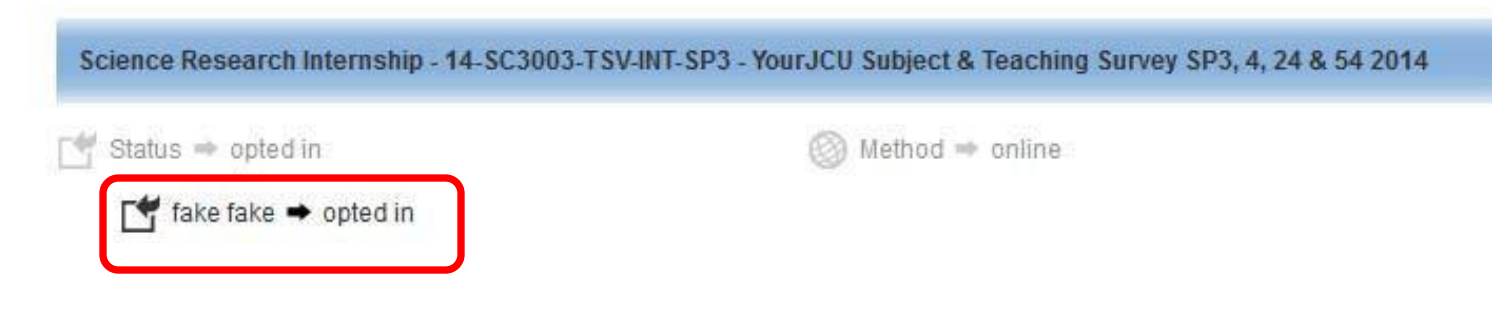

The changes will be saved automatically

## **OPTing IN – For Lecturers**

To help manage student survey fatigue, you are not able to OPT IN yourself for teaching surveys.

Talk to your Subject Coordinator about when you would like to be OPTed IN for a teaching survey – policy requires teaching staff to OPT IN at least once per year.

## **Monitoring Response Rates**

How to view your response rates once your student surveys open: -

- 1. Log in to LearnJCU and select Tools from the navigation menu on the left
- 2. Click on the YourJCU Staff Survey View icon

**Tip:** Giving your students time within class to complete the survey is a great way to help increase response rates.

## **Question Personalisation**

You can include two additional questions in your Teaching and Subject surveys by following the steps below:

- 1. Log in to LearnJCU and select Tools from the navigation menu on the left
- 2. Click on YourJCU Staff Survey Management

#### **Note:** Core subject questions cannot be deselected

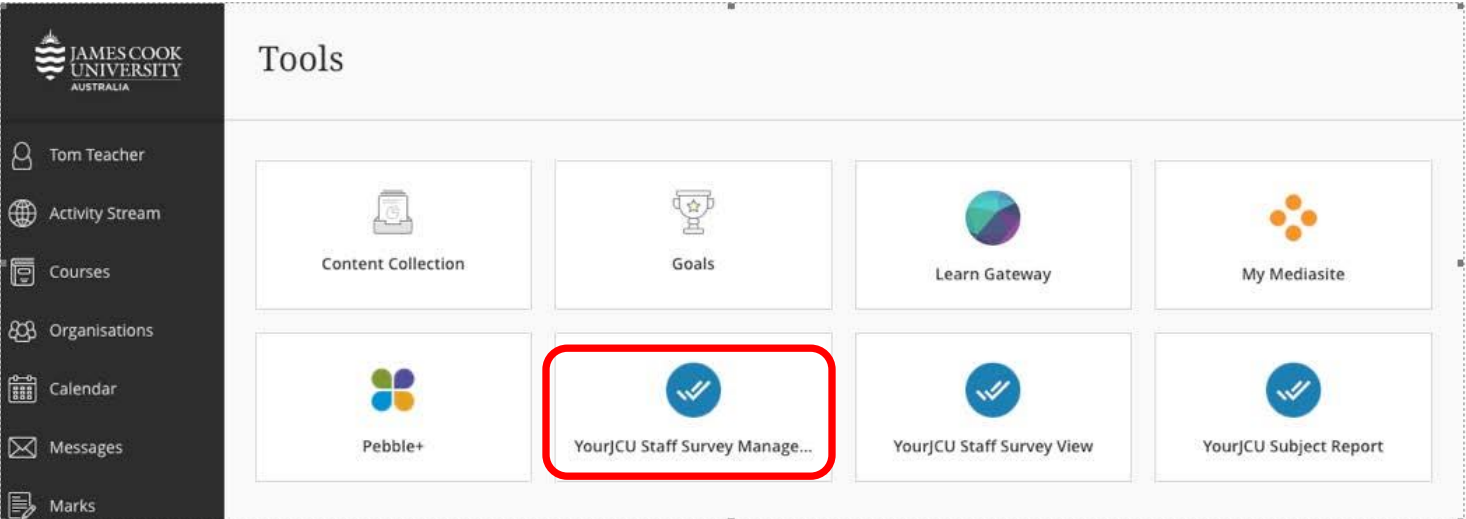

### 3. Select the **Question Personalisation** task

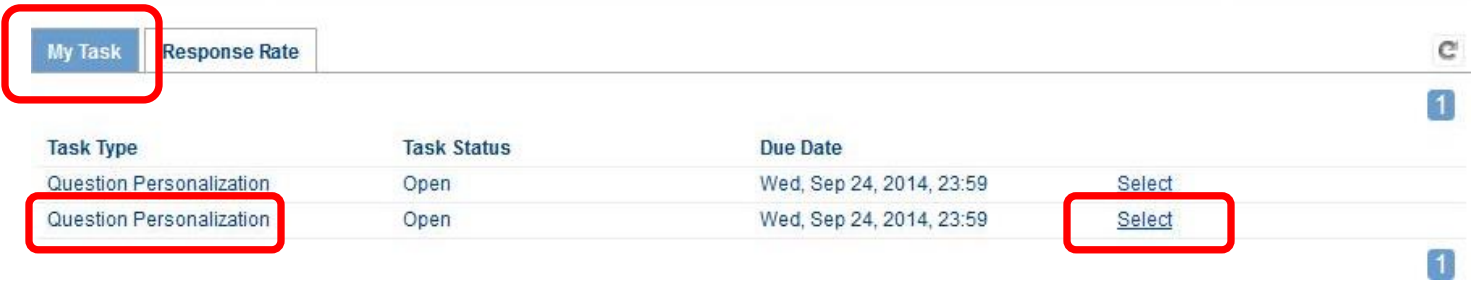

### **Adding additional non-core questions to your survey**

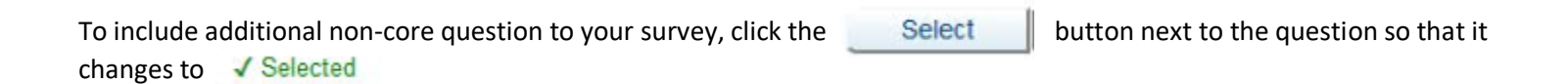

To include your own personalised questions in the survey, click the **Edit** button and type in your text – you **must** ensure that your question conforms to the Likert scale

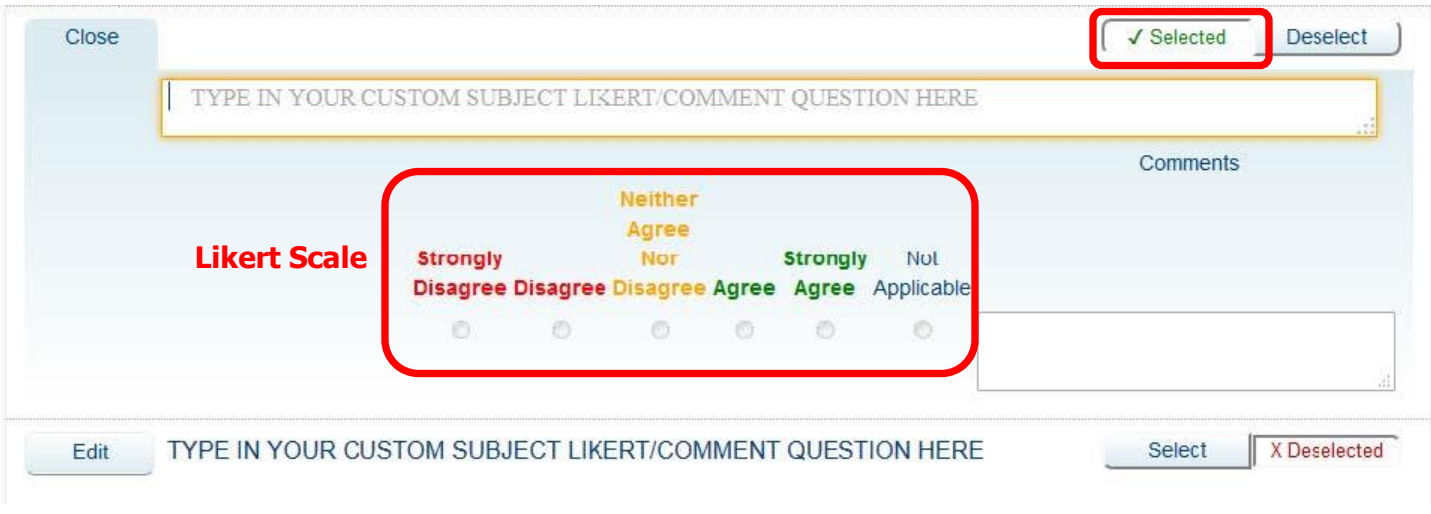

Click the **Select** button next to the question so that it changes to  $\sqrt{\ }$  Selected

Click the Save button to save your selections and come back later for further editing.

Click the Save and Submit button to submit your questions.

## **\*\* You MUST click Submit for the Personalised Questions to be applied \*\***

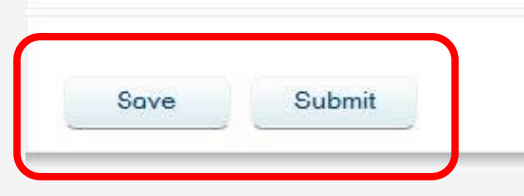

## **YourJCU Survey Results and Distribution**

YourJCU Survey reports are distributed on the dates identified on the YourJCU Survey Calendar and to the roles identified in the YourJCU [Distribution List.](https://www.jcu.edu.au/policy/procedures/learning-and-teaching-procedures/student-experience-of-learning-And-teaching-selt-distribution-list)

To ensure you receive the correct results, it is important that the TRDB and Staff Orgu Listing on Staff Online correct and up to date at all times.

Survey reports will only be published for subjects that receive a **minimum of 5 survey responses**.

## **How do I view my survey reports?**

- 1. Log in to LearnJCU and select Tools from the navigation menu on the left
- 2. Select YourJCU Subject Report

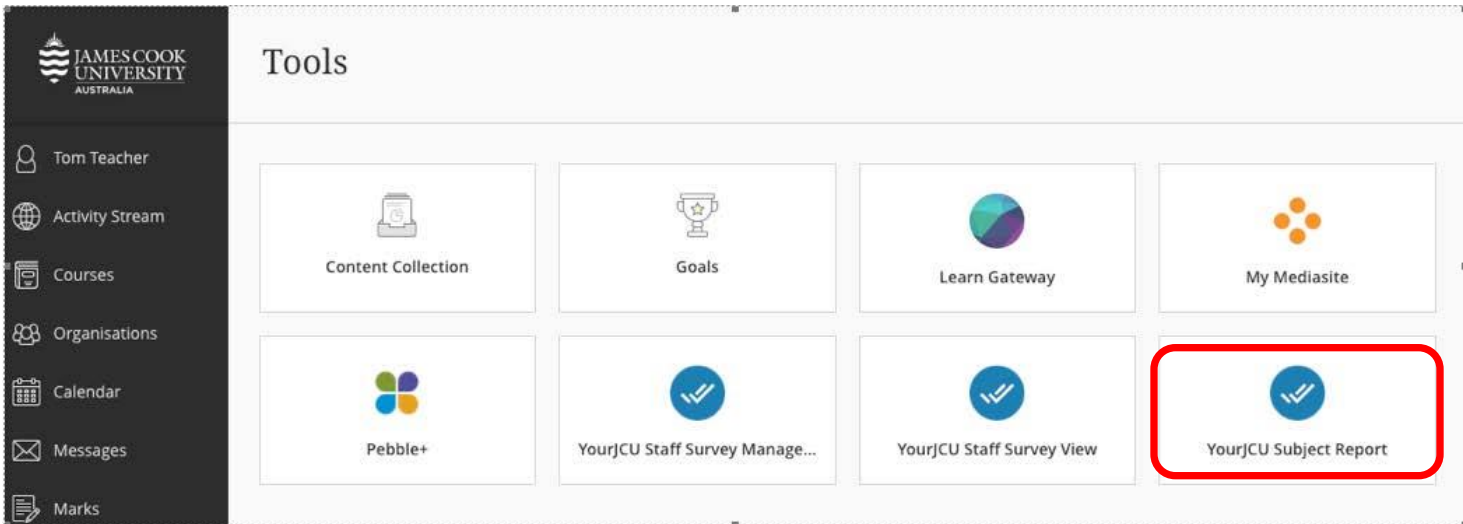

### **3. Ensure that your filters are set to ALL, this includes Category and Display**

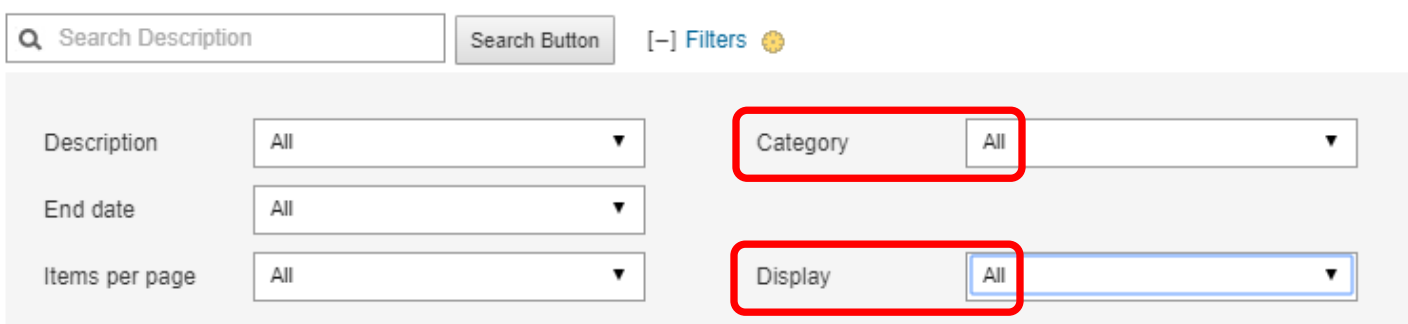

**\*\* Survey reports will only be published for subjects that receive a minimum of 5 survey responses \*\***

# **What should I tell my students?**

All students should know how valuable their feedback is to JCU – be it positive, negative or in between.

Advise your students that you use the information received to enhance the quality of teaching and learning at JCU, and share with them changes you have made to the subject outline in response to the data received from YourJCU Surveys.

# **How can students provide their feedback?**

## **Students working in Original**

- 1. Log in to LearnJCU and access your subject from the Subjects page
- 2. Select Tools from the navigation menu on the left
- 3. Select YourJCU Subject Survey
- 4. All surveys available to the student will be listed here to complete

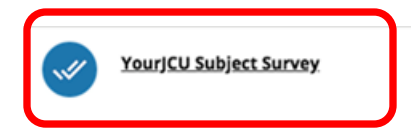

# **Students working in Ultra**

- 1. Log in to LearnJCU and access your subject from the Subjects page
- 2. Select the YourJCU Subject Survey link at the top of your Subject Content area

## **Subject Content**

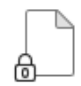

**YourJCU Subject Survey** 

Requirements for access

Please fill out a survey about your experiences in this subject. The results of these surveys help us to improve the quality of our subjects.